## **Entering a client when they return to the program – updated February 2020**

All screens are taken from the test system. This is not live data, and does not represent an actual person.

- 1. Previously, there was a glitch with the JCMS that caused incorrect data to appear for profiles that had new cases entered over time. To fix this, instead of adding a new case to a client, JCMS users must create a new client for new cases.
- 2. First, make sure that you are not entering a duplicate case by searching for the client in JCMS and checking the program and referral date in the list of results.
- 3. To create a new client, click the button across from the search bar, pointed out below:

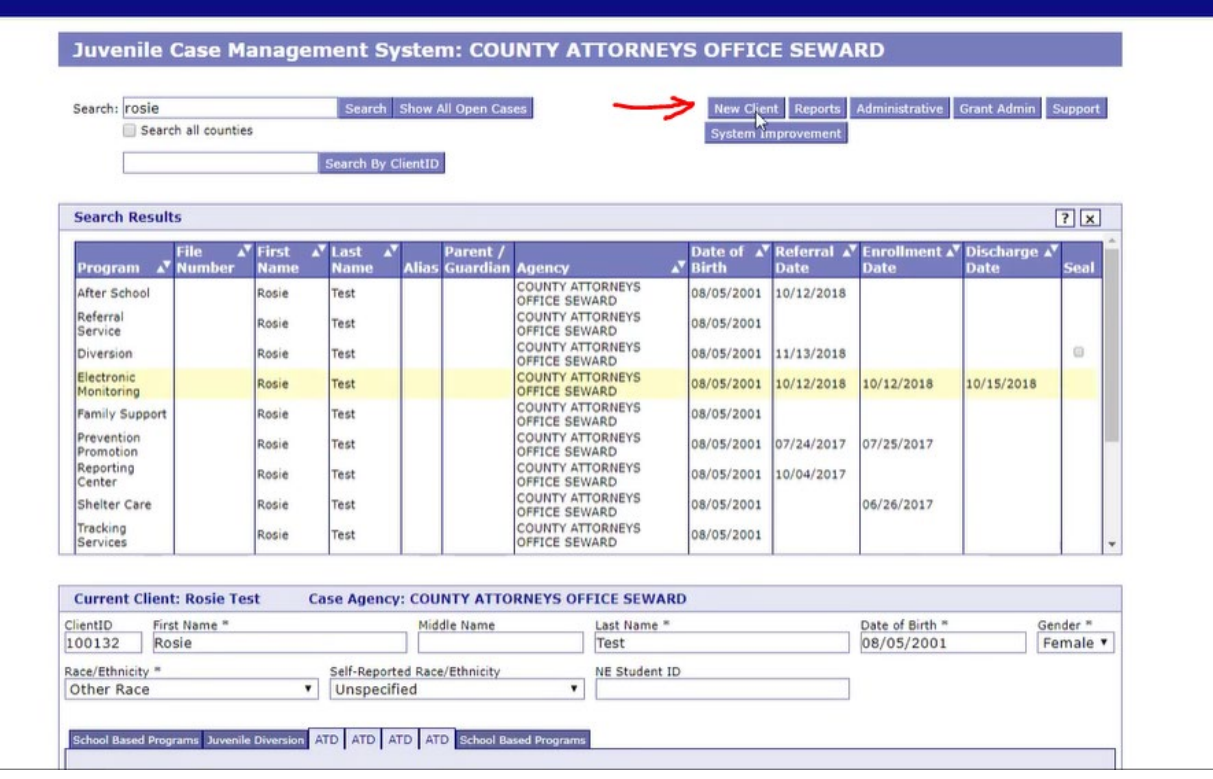

- 4. You will see a warning message about entering a duplicate case. If you are certain that you are entering a new case, click the "Continue with my new case" button.
- 5. Fill in the screens and boxes as you normally would. As long as the Date Referred box is different, it will become a separate (not duplicate) case, and we will be able to match this case to the client.
	- a. Make sure that you type in the first and last names identically to previous cases for the same client. Also make sure that you correctly type in the date of birth.
	- b. Double-check the names and date of birth—typos happen! Make sure that race and gender are consistent as well.
	- c. By entering the client's names and birthdate correctly, we will be able to match this youth's cases in the system.
- 6. For any questions, contact JJI at [ewasserburger@unomaha.edu.](mailto:ewasserburger@unomaha.edu)